# :hager

## RLA175X / **RLA176X**

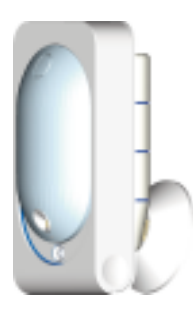

 $FR$ ) guide d'utilisation - p. 2 Récupération des séquences d'images enregistrées

 $\hat{p}$  guida all'uso - p. 4 Recupero delle sequenze di immagini registrate

### **ES** guia de utilización - p. 6

Recuperación de las secuencias de imágenes grabadas

#### 1. Lecture d'une séquence d'images à partir de la carte microSD

Le détecteur signale par le clignotement rapide pendant 90 s de son voyant rouge la présence d'une nouvelle séquence d'images enregistrées. Ce signalement est renouvelé jusqu'à 10 fois consécutivement à chaque fois que quelqu'un se trouve devant le détecteur.

Il est possible de récupérer ces séquences par la lecture de la carte microSD insérée dans le lecteur de l'ordinateur.

- Il est impératif d'utiliser la carte microSD fournie. Le fonctionnement de l'enregistrement des images n'est pas garanti avec une autre carte ou celle d'un autre détecteur.
- Une connexion Internet est nécessaire lors de l'installation (installation à réaliser qu'une seule fois).
- Windows XP SP2 au minimum non compatible avec d'autres systèmes d'exploitation tel que Mac OS X, Linux...
- 1. Mettre la centrale à l'arrêt.
- 2. Faire un appui court sur le bouton test du détecteur.
- 3. Faire coulisser le bandeau vers le haut.
- 4. Oter la trappe amovible en la déclipsant au-dessous.
- 5. Retirer la carte du détecteur en la poussant vers le haut.
- 6. Placer la carte dans l'adaptateur fourni et l'insérer dans le lecteur de l'ordinateur.
- 7. Si c'est la première installation, cliquer sur "setup.htm" en vous laissant guider par les menus d'installation pour installer les composants logiciels permettant de lire les séquences d'images enregistrées via Windows Media Player (à ne réaliser qu'une seule fois en étant connecté à internet).
- 8. Cliquer sur les films présents (fichiers .VCR) sur la carte microSD pour les visualiser avec Windows Media Player.
	- En cas d'impossibilité de lecture du film sous un environnement 64 bits (Windows 7 et plus), ouvrir d'abord l'application "wmplayer.exe" en suivant le lien : C:\Program Files\Windows Media Player, puis sélectionner le film à lire en cliquant sur "Ouvrir…" dans le menu "Fichier".
	- Ne pas utiliser l'application "wmplayer.exe" qui se trouve sous "Program Files (86)".

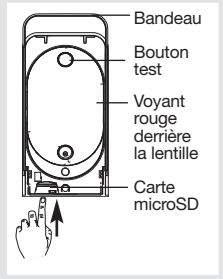

9. Replacer la carte dans le détecteur après la visualisation des séquences d'images enregistrées. Le voyant rouge s'éclaire pour confirmer la mise en place correcte de la carte microSD.

#### 2. Demande d'une séquence d'images (\*)

La demande d'une séquence d'images est possible si le système est équipé du contrôleur coviva connecté IP (TKP100).

Il est possible hors intrusion de demander une séquence d'images au détecteur RLA176X pour observer à tout moment un local surveillé. Cette demande de séquence d'images se fait depuis un Smartphone (iPhone ou Android) ou une tablette (iOS ou Android) via l'application coviva.

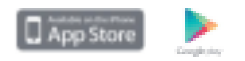

L'accès à cette fonctionnalité est possible seulement après création et activation d'un compte client sur le portail sécurisé dédié (voir notice du contrôleur coviva).

Lors d'une demande via le Portail, la réaction du détecteur est identique à celle d'une intrusion c'est à dire, un enregistrement sur la carte microSD et une transmission d'une séquence d'images mais sans information d'alarme.

(\*) Fonction disponible compte tenu de la version soft du TKP100.

IT

#### 1. Lettura di una sequenza di immagini memorizzate su una scheda micro SD

Il rilevatore segnala la presenza di una nuova sequenza di immagini registrate facendo lampeggiare rapidamente la spia rossa per 90 s. Tale segnalazione viene ripetuta fino a 10 volte consecutive ogni volta che qualcuno si muove davanti al rivelatore.

E' possibile recuperare le sequenze inserendo la micro SD nel lettore di un computer.

- È obbligatorio utilizzare la scheda micro SD in dotazione. Il corretto funzionamento della registrazione delle immagini non è assicurato con l'uso di schede diverse o con la scheda di un altro rivelatore.
- Al momento dell'installazione è necessario un collegamento Internet (l'installazione va effettuata una volta sola).
- Requisiti di sistema minimo: Windows XP SP2 non compatibile con altri sistemi operativi quali Mac OS X, Linux ecc.
- 1. Spegnete la centrale.
- 2. Premete brevemente il pulsante di test del rivelatore.
- 3. Fate scivolare la banda laterale verso l'alto.
- 4. Aprite il coperchio rimovibile sganciandolo dal basso.
- 3. Togliete la scheda dal rivelatore spingendola verso l'alto.
- 4. Collocate la scheda nell'adattatore in dotazione e inserirla nel lettore del computer.
- 5. Se si tratta della prima installazione, cliccate su "setup.htm" e seguite le istruzioni dei menù di installazione per installare il software che consente di leggere le sequenze d'immagini registrate con Windows Media Player (da effettuare una sola volta con il computer connesso ad internet).
- 6. Cliccate sulle sequenze presenti (files.VCR) nella scheda micro SD per visualizzarle con Windows Media Player.
	- In caso d'impossibilità a leggere il filmato in ambiente 64 bit (Windows 7 e successivi), aprite prima l'applicazione "wmplayer.exe" seguendo il link: C:\Program Files\Windows Media Player, poi selezionate il filmato da leggere con un clic su "Apri…" nel menu "File".
	- Non utilizzate l'applicazione "wmplayer.exe" presente in "Program Files (86)".

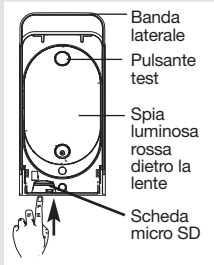

7. Ricollocate la scheda nel rivelatore dopo la visualizzazione delle sequenze registrate. La spia rossa si illumina per confermare il corretto inserimento della scheda micro SD.

#### 2. Richiesta di una sequenza di immagini (\*)

La richiesta di una sequenza di immagini è possibile se il sistema è dotato di box controller IP (TKP100).

Anche in caso non vi sia una intrusione è possibile richiedere una sequenza di immagini al rivelatore RLA175X / RLA176X per poter controllare in qualunque momento un locale sorvegliato.

La richiesta di una sequenza di immagini può essere effettuata da Smartphone (iPhone o Android) o un tablet (iOS o Android) tramite l'applicazione coviva.

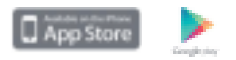

L'accesso a questa funzionalità è possibile solo dopo la creazione ed attivazione, da parte dell'installatore, di un account sul Portale Internet protetto (v. manuale del box controller IP).

Alla ricezione di una richiesta dal Portale, il rivelatore reagisce come in caso di un'intrusione, cioè registra sulla scheda micro SD e trasmette una sequenza di immagini, ma senza attivazione dell'allarme.

(\*) Funzione disponibile a seconda della versione software del TKP100.

IT

ES

#### 1. Lectura de una secuencia de imágenes a partir de la tarjeta microSD

El sensor señala mediante un parpadeo rápido de 90 segundos de su piloto rojo la presencia de una nueva secuencia de imágenes registradas. Este señalamiento se renovará hasta 10 veces consecutivas cada vez que alguien se encuentre frente al sensor.

Es posible recuperar dichas secuencias mediante la lectura de la tarjeta microSD en el lector de tarjetas de un ordenador.

- Es imperativo utilizar la tarjeta microSD que viene con el dispositivo. La grabación de las imágenes no está garantizada con otra tarjeta ni con la de otro sensor.
- La instalación requiere una conexión internet (la operación se efectúa una sola vez).
- Windows XP SP2 como mínimo, no compatible con otros sistemas operativos como Mac OS X, Linux, etc.
- 1. Detenga la central.
- 2. Pulse brevemente el botón prueba del sensor.
- 3. Deslice la venda hacia arriba.
- 4. Retire la compuerta amovible desencajándola por debajo.
- 5. Retire la tarjeta del sensor empujándola hacia arriba.
- 6. Coloque la tarjeta en el adaptador (incluido) e insértela en el lector de tarjetas del ordenador.

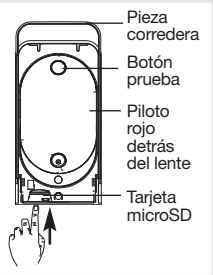

- 7. Si es la primera instalación haga clic en "setup.htm" y déjese guiar para instalar los componentes software que permitirán la lectura de las secuencias de imágenes en Windows Media Player (esta operación debe realizarse estando ya conectado a internet).
- 8. Haga clic en las fílmicas almacenadas (archivos .vcr) en la tarieta microSD para visualizarlas con Windows Media Player.
	- En el caso que no sea posible reproducir el video en un sistema operativo de 64bits (Windows 7 o superior) Abrir primero la aplicación wmplayer.exe (enlace C:/ program file/ Windows Media Player), seleccione luego el video que desea reproducir con el comando "Abrir" del menú "Archivo".
	- No utilice la aplicación "wmplayer.exe" que se encuentra en el directorio "Program Files (86)".

ES 9. Coloque de nuevo la tarieta en el sensor después de haber visualizado las imágenes registradas. El piloto rojo se enciende para confirmar la correcta instalación de la tarjeta microSD.

#### 2. Solicitud de una secuencia de imágenes (\*)

La solicitud de una secuencia de imágenes es posible si el sistema va equipado con un "Controlador Coviva" conectado IP (TKP100).

Fuera de los casos de intrusión, es posible solicitar una secuencia de imágenes al sensor RLA176X para poder observar en todo momento un local protegido.

Esta solicitud de secuencia de imágenes se efectúa desde un Smartphone (iPhone o Android) o una tableta (iOS oAndroid) a través de la aplicación móvil dedicada coviva.

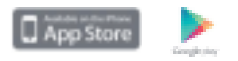

El acceso a esta funcionalidad será posible previa creación de una cuenta cliente por el instalador a través del portal seguro dedicado (consultar el Manual de instalación "Controlador Coviva" TKP100).

Cuando se presenta una demanda por medio del portal, el sensor reacciona como en caso de una intrusión, es decir que efectúa una grabación en la tarjeta microSD y transmite la secuencia de imágenes pero sin información de alarma.

(\*) Función disponible dada la versión suave de la "Controlador Coviva" TKP100.

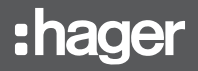

Hager SAS 132 Boulevard d'Europe BP 78 F-67212 OBERNAI CEDEX Tél. +333 88 49 50 50